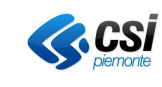

### **GESTIONE FONTI PER SPESE UCS**

### **MANUALE UTENTE**

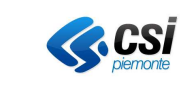

## **1 . Variazione fonti**

# • **Problematica da affrontare**

Nel caso in cui una Direttiva presenti una gestione della spesa a UCS (Costi Standard) il calcolo delle Fonti avviene in modo automatico nel momento in cui viene assegnato, in fase d'istruttoria, l'esito finale. Prima che il Corso venga associato ad una Convenzione può presentarsi l'esigenza di variare le Fonti, modifica che attualmente viene eseguita manualmente dal Servizio di Assistenza.

### • **Variazione al data base (struttura e dati)**

La modifica delle Fonti non potrà avvenire liberamente ma dovrà seguire le indicazioni fornite dalla Regione. Per individuare le varie possibilità è necessario etichettare le Fonti attribuendogli un "Codice Gruppo". Per ogni Corso dovranno essere utilizzate esclusivamente tutte le Fonti appartenenti allo stesso Gruppo. Ipotizzando di avere:

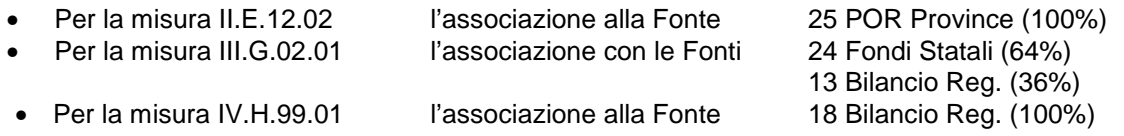

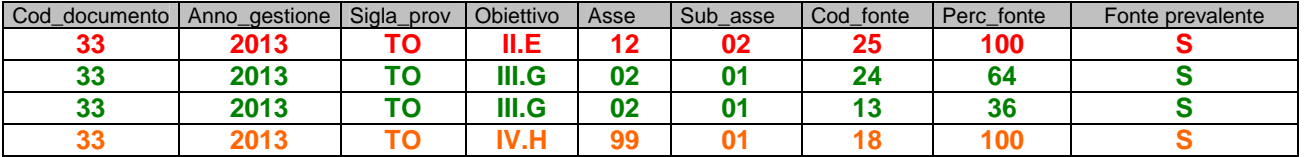

A questo punto possiamo pensare di associare alle Fonti il nuovo concetto di "Gruppo":

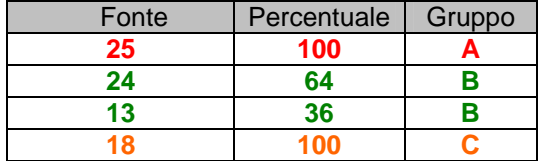

La nuova programmazione sarà così impostata:

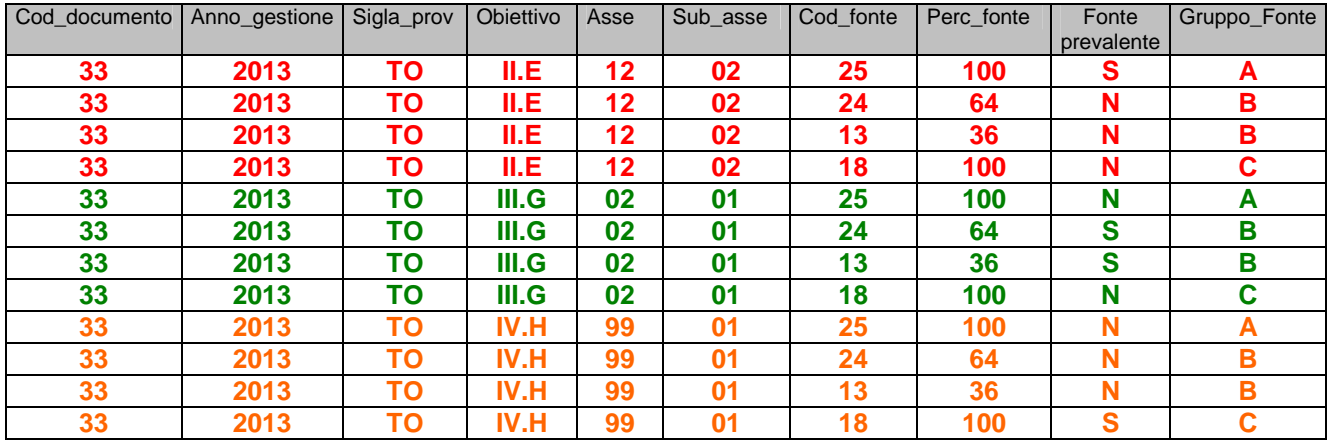

E' necessario, inoltre, memorizzare il Ciclo Finanziario.

E' possibile, infatti, che vengano variate le disponibilità e le conseguenti percentuali Fonti sulla stessa chiave ma per un corso del secondo / terzo anno dei cicli precedenti.

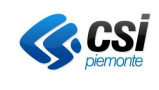

A questo punto la tabella parametrica assumerà la seguente impostazione (per brevità prendiamo in considerazione una solo misura):

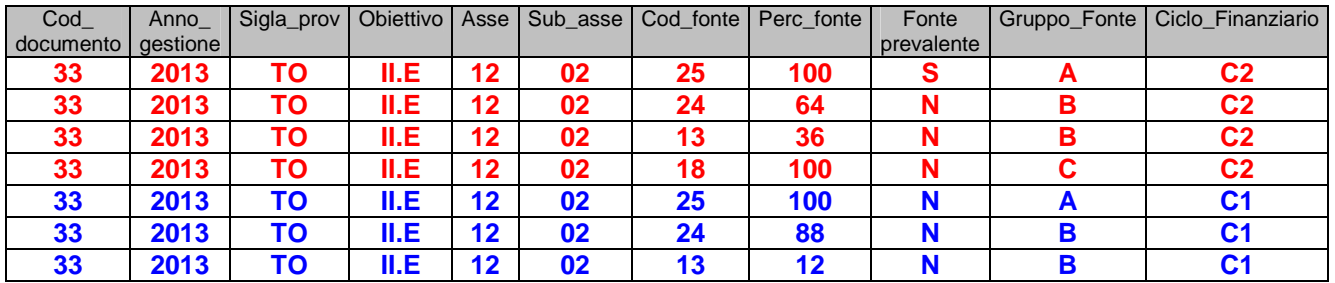

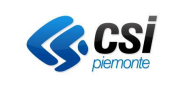

### • **Variazione all'applicativo**

Dopo aver chiuso l'Istruttoria (Stato Avanzamento => 18) e prima della creazione della Convenzione diventa possibile variare l'assegnazione delle Fonti create automaticamente.

Abbiamo inserito un tasto "Ricalcolo Manuale Fonti UCS" la cui selezione provoca l'apertura di una finestra come illustrato nell' Immagine 2a.

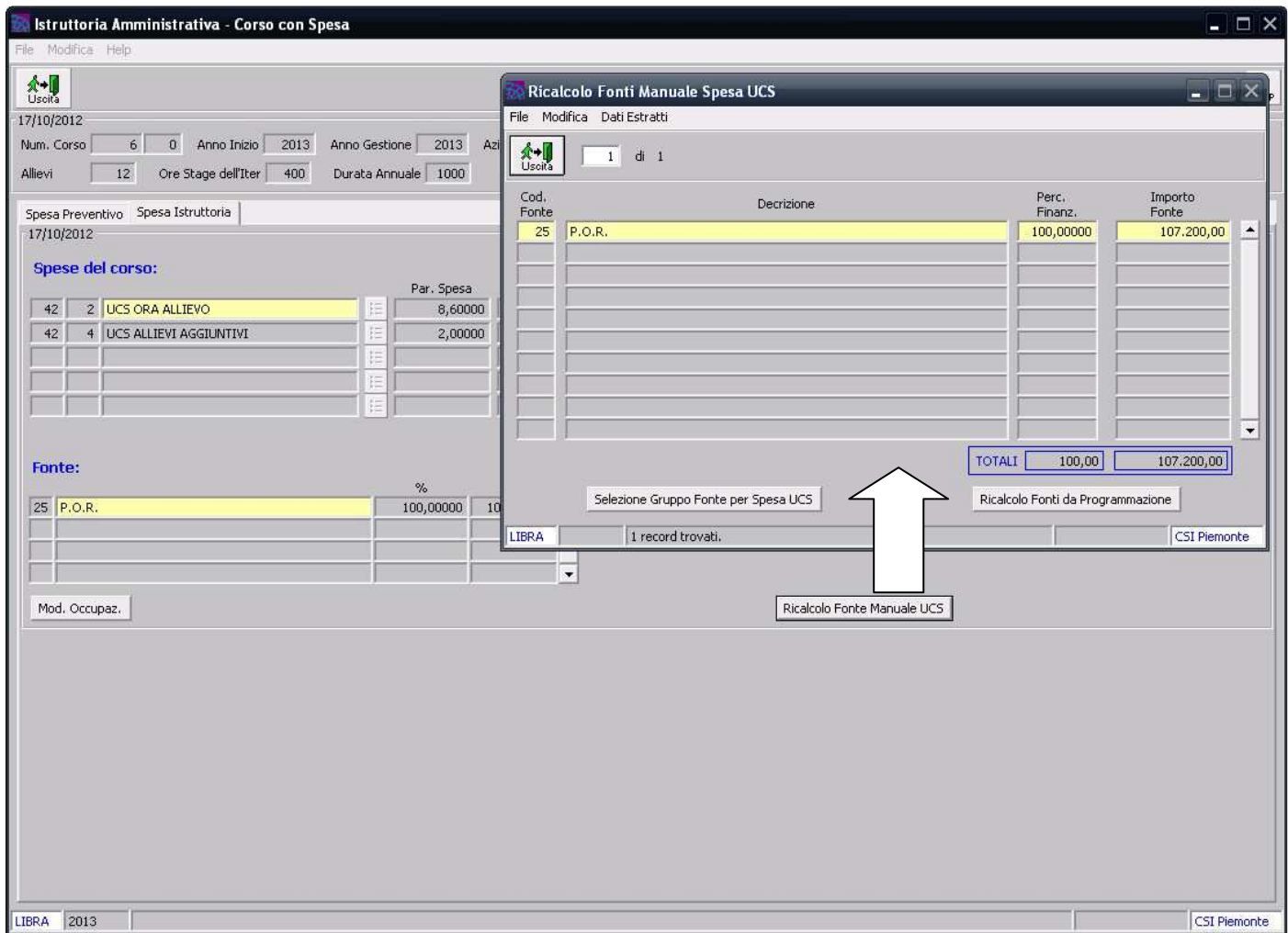

**Immagine 2a** : la selezione del tasto "**Ricalcolo Manuale Fonti UCS"** apre una finestra che ripresenta la situazione consolidata.

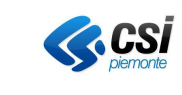

Opzionando il tasto **"Selezione Gruppo Fonte per Spesa UCS"** si apre una finestra come illustrato nell' Immagine 3a.

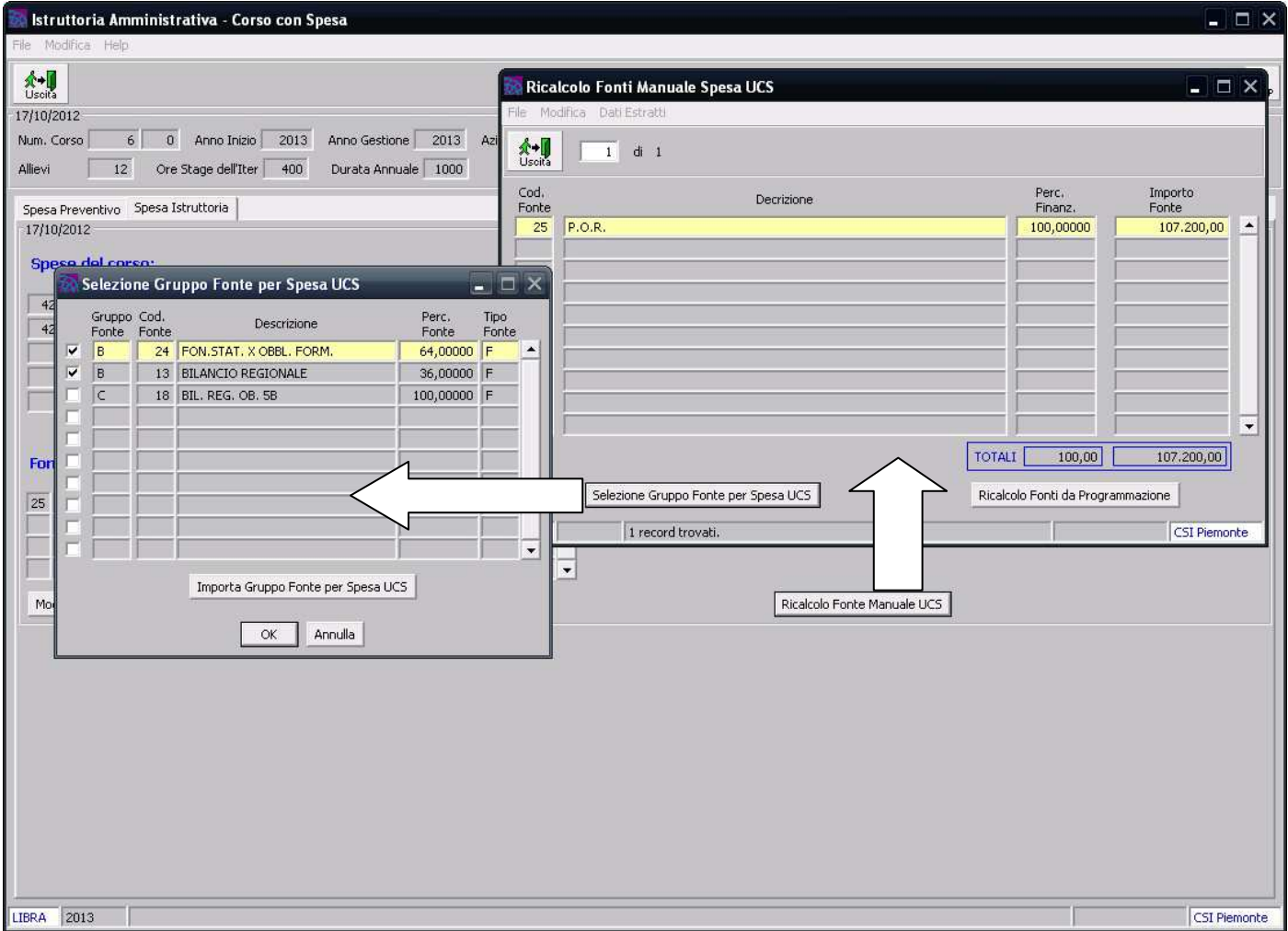

**Immagine 3a** : l'opzione del tasto **"Selezione Gruppo Fonte per Spesa UCS"** apre una finestra che presenta i Gruppi Fonte alternativi rispetto alla programmazione automatica (Fonte prevalente).

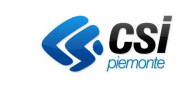

Dopo aver scelto il Gruppo Fonte desiderato è necessario premere il tasto **"Importa Gruppo Fonte per Spesa UCS".**  L'applicativo calcolerà la nuova ripartizione della spesa evidenziandola come illustrato nell' Immagine 2b.

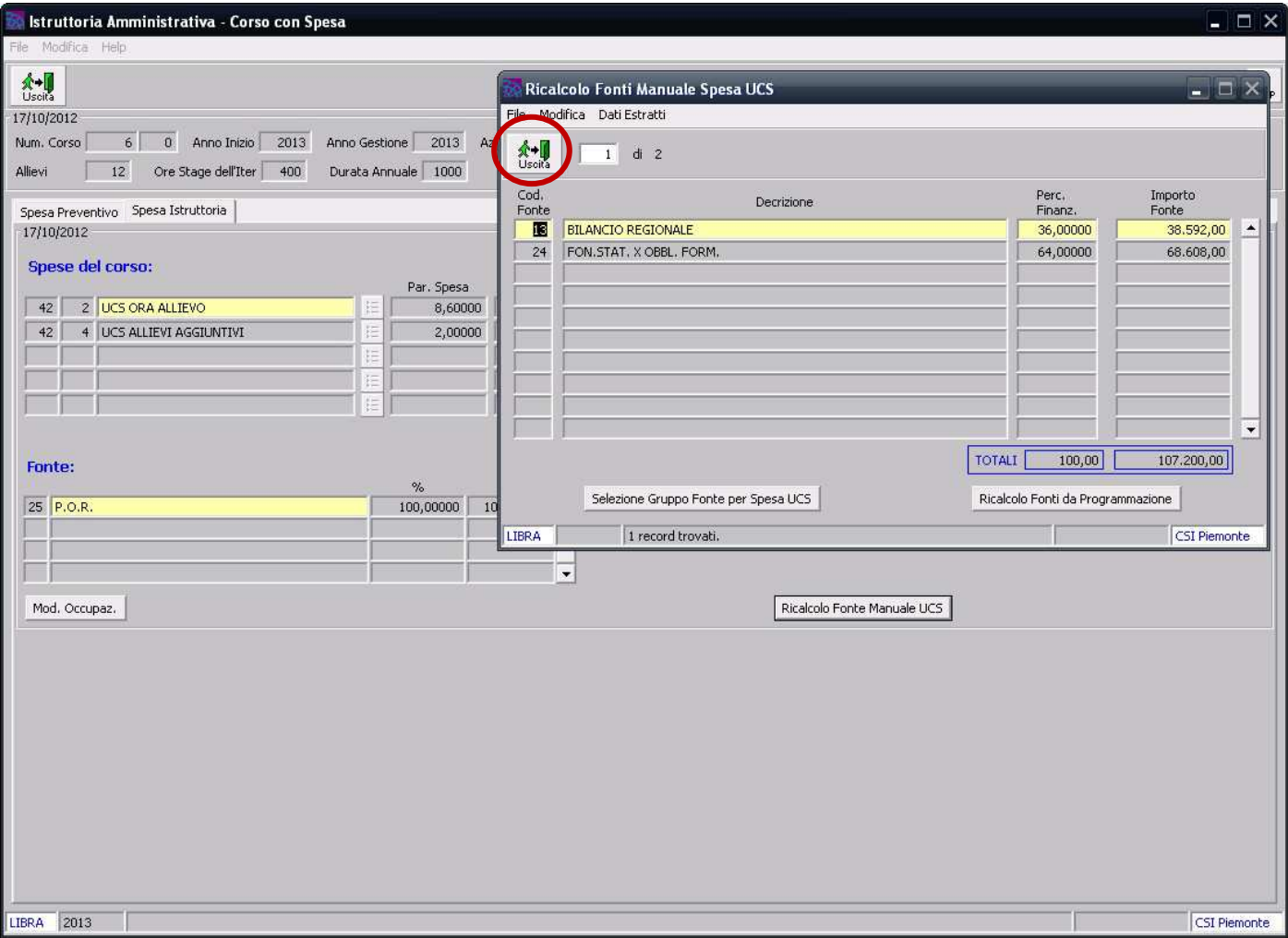

**Immagine 2b** : la digitazione del tasto **"Importa Gruppo Fonte per Spesa UCS"** provoca il ricalcalo delle Fonti e la visualizzazione dei nuovi Importi Fonte. Verificata la correttezza del calcolo si può tornare all'Istruttoria delle Spese premendo il tasto "Uscita".

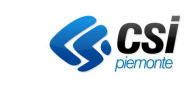

Il risultato dell'operatività sopra descritta è evidenziata nell'Immagine 1a.

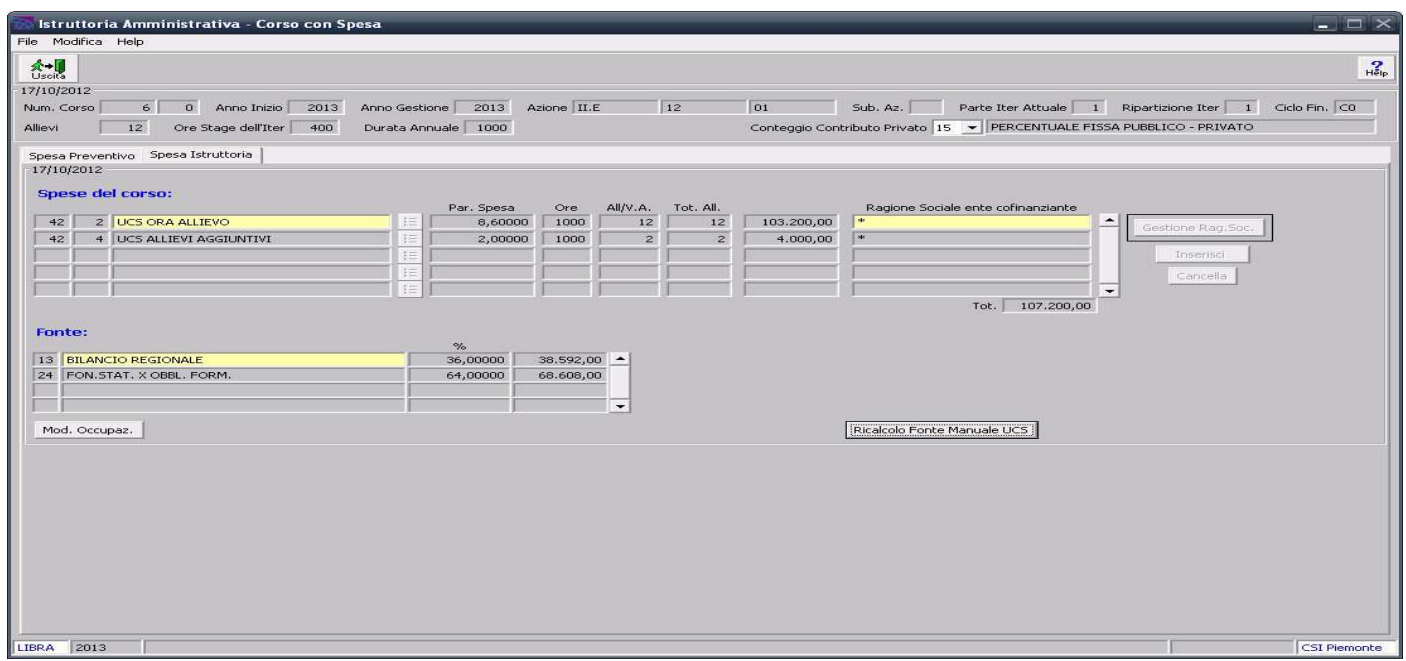

**Immagine 1a** : il risultato del Ricalcolo Manuale delle Fonti viene evidenziato nella videata di Istruttoria Amministrativa delle Spese.

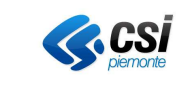

L'alternativa al ricalcolo manuale è il ricalcolo fonti da programmazione che ripete l'operatività già effettuata, in modo automatico, durante la fase d'Istruttoria.

L'iter collegato al "**Ricalcolo Fonti da Programmazione"** è illustrata nell'Immagine 2c.

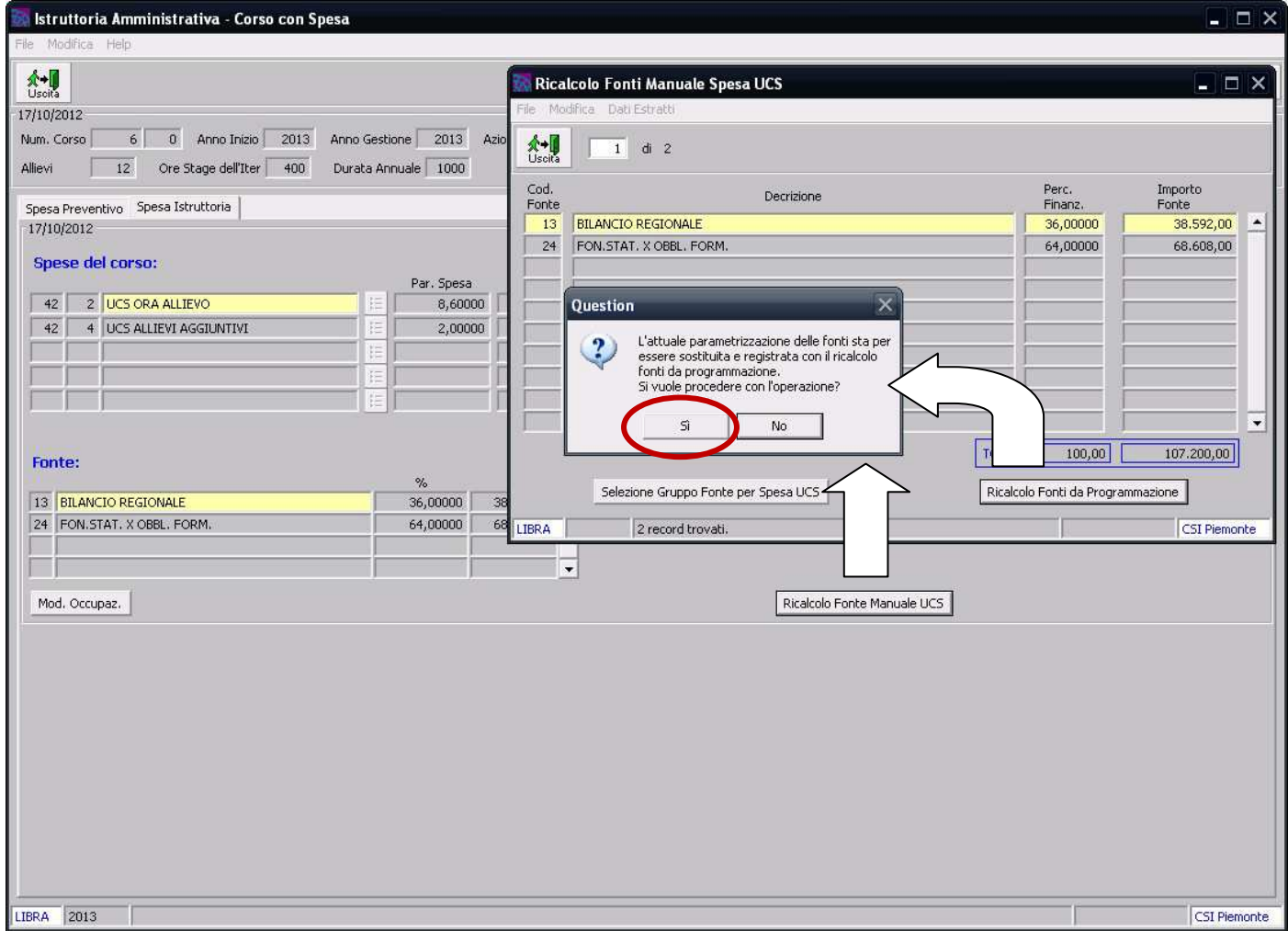

**Immagine 2c** : dopo aver opzionato il "**Ricalcolo Manuale Fonti UCS**" è possibile ripetere il "**Ricalcolo Fonti da Programmazione**", operatività automatica già eseguita nell'Istruttoria.

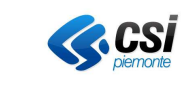

Il risultato dell'operatività sopra descritta è evidenziata nell'Immagine 2d.

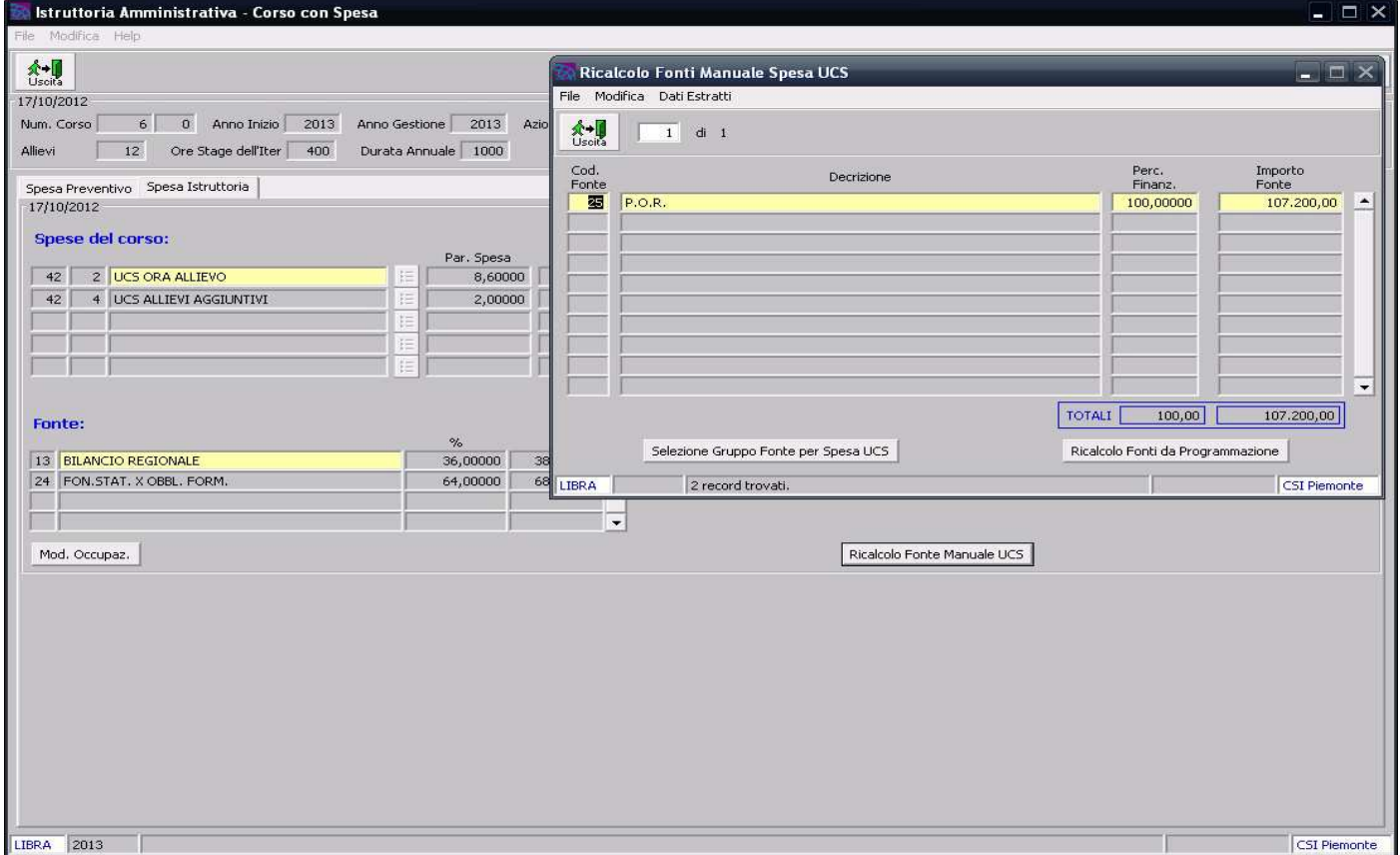

**Immagine 2d** : il "**Ricalcolo Fonti da Programmazione**" esegue l'operatività automatica già effettuata nell'Istruttoria.